# MEDLINE Searching via OvidSP

The Library of Rush University Medical Center

#### **LIBRARY HOURS**

Monday-Friday 7:00am-12:00am Saturday-Sunday 9:00am-12:00am

#### **REFERENCE HOURS**

Monday-Thursday 9:00am-7:00pm Friday 9:00am-5:00pm

#### **PHONE NUMBERS**

Circulation 312-942-5950 Education 312-942-2274 Outreach 312-942-6784 Interlibrary Loan 312-942-5220 Electronic Reserves 312-942-2107

#### **LIBRARY DIRECTOR**

Christine Frank 312-942-8735 Christine\_Frank@rush.edu

#### **ADDRESS**

600 South Paulina Street 5th Fl. Suite 571 Chicago, Illinois 60612

#### **HOME PAGE**

http://www.rushu.rush.edu/ library

**EMAIL ADDRESS**

Lib Ref@rush.edu

### **What is MEDLINE?**

MEDLINE is the largest biomedical information database in the world. It is maintained by the National Library of Medicine, and contains citations dating back to 1946. OvidSP users must specify the date range they wish to search by selecting a segment from the list shown below.

#### **How do I access OvidSP?**

 $\sim$   $\sim$   $\sim$   $\sim$   $\sim$   $\sim$   $\sim$ 

Users on campus can access from the Library's homepage. If you will be using OvidSP from a non-Rush computer, you will also need to use a proxy account login and password. The can be either your Rush Network ID, Epic ID, or a specific proxy login and password. The link to OvidSP is on the Library's home page at:

http://www.rushu.rush.edu/library

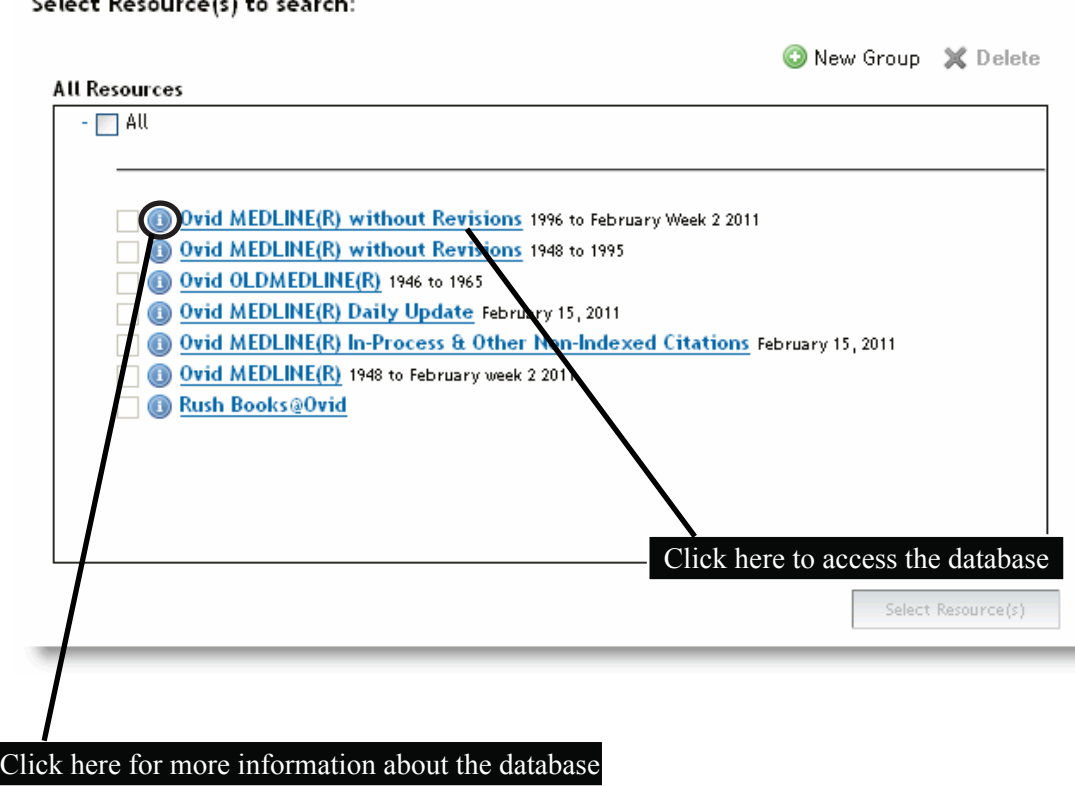

# The Ovid Search Screen

The search box below is the starting point for all OvidSP database searches. OvidSP works most effectively when one subject is searched at a time. To begin a search for journal articles about pain in prostatectomy patients, the search can be separated into two specific components: *pain* and *prostatectomy*. Type *pain* into the search box.

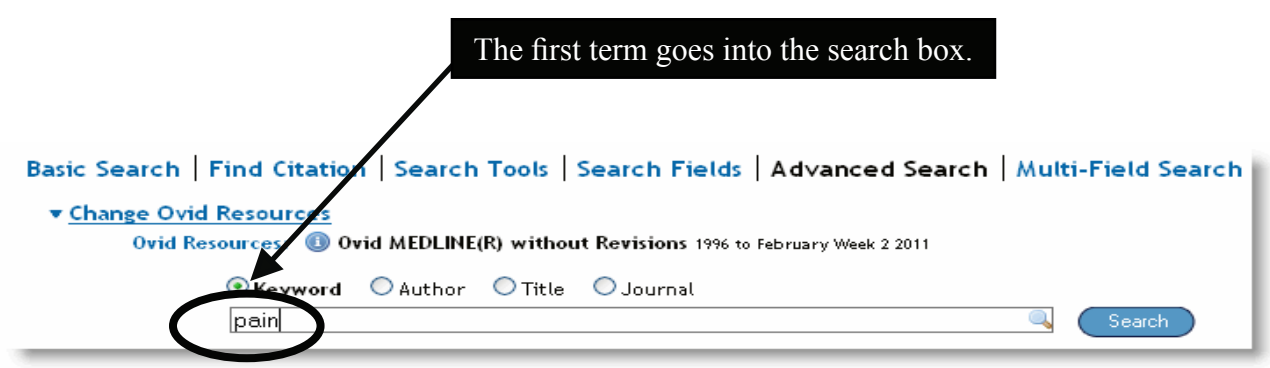

Click the *Search* button located to the right of the box. OvidSP uses a system called mapping to suggest the most relevant subject headings to the words typed into the box. The suggested subject headings for the word *pain* are shown at left. For this search, we are interested in the checkmarked subject heading. To view other terms included in the subject heading *pain*, click the underlined link. The terms below fall beneath *pain* in the MeSH tree.

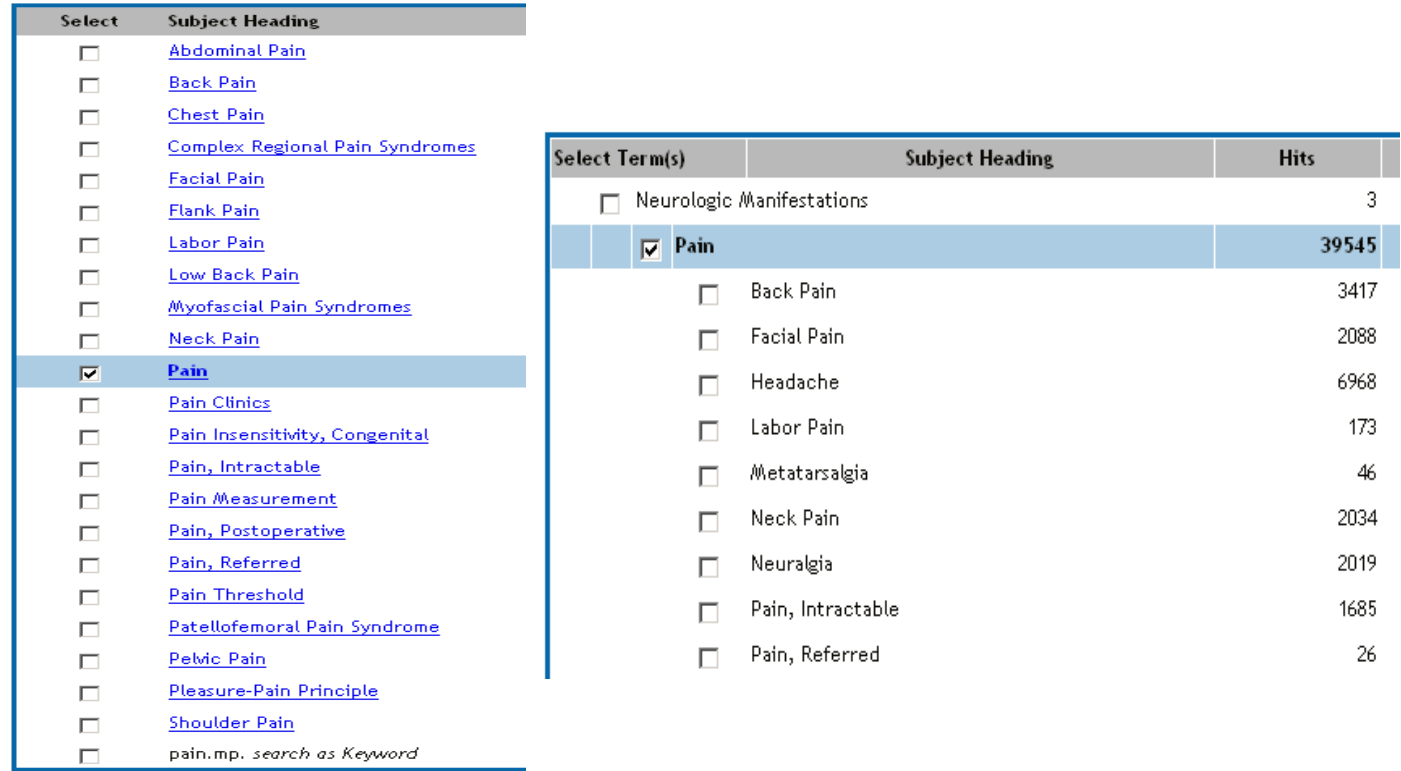

## MeSH and the MeSH Tree

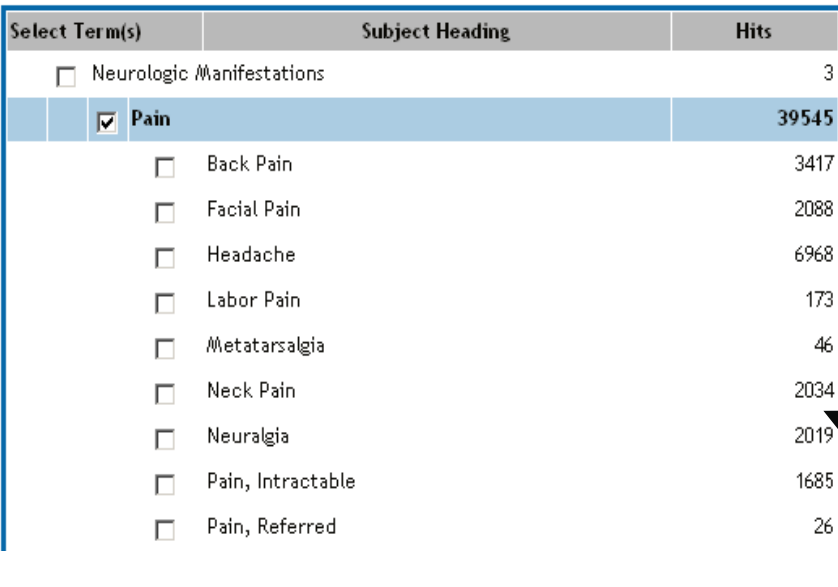

The National Library of Medicine has created a system called MeSH, which stands for Medical Subject Headings. Each article is categorized and has MeSH terms assigned to it. Articles about similar subjects receive similar

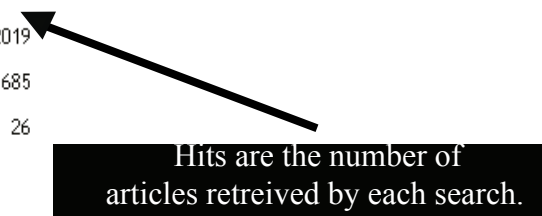

subject terms. MeSH terms are set in an arrangement called a MeSH tree. Above is the MeSH tree for the

search term *pain*. For example, *back pain* is a more specific type of pain. Subject headings can be used to decrease the number of results. To retrieve results about back pain, check the box to the left of the term *back pain* and retrieve 3417 articles. However, in this particular search, we are interested in articles about all different types of pain experienced by men undergoing prostatectomy. To select all the different articles about pain, check the *Explode* box located the right of the term pain. The results generated will include every article that

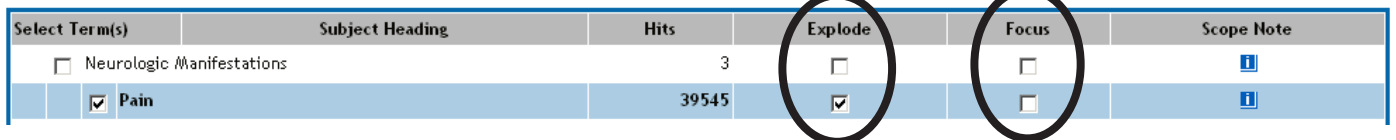

includes *pain* as an assigned subject heading. The *Focus* box works differently. Selecting *Focus* generates a search in which the subject heading is one of the main points of the article. Once we have determined whether or not to *Explode* and/or *Focus* your search, click the  $\Box$ continue  $\ast$  button.

### SubHeadings

Subheadings help focus your search. The Subheadings list changes according to the Subject Heading selected. Select one or more subheadings by clicking the box in front of the desired SubHeading. If the user does not wish to choose individual subheadings, place a check in the *Include All Subheadings* box, near the top of the screen.

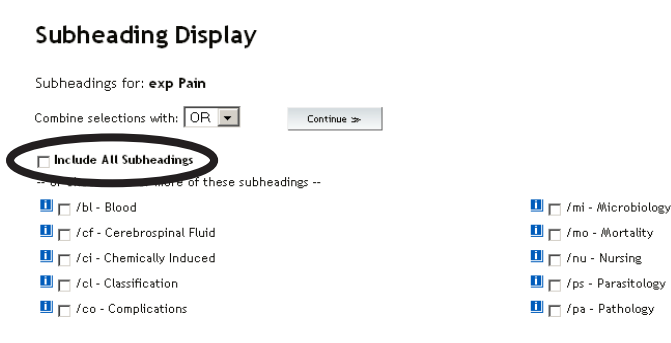

# Combining Search Terms

Use the previous steps for *pain,* create a search set for *prostatectomy*. Next, let's combine the

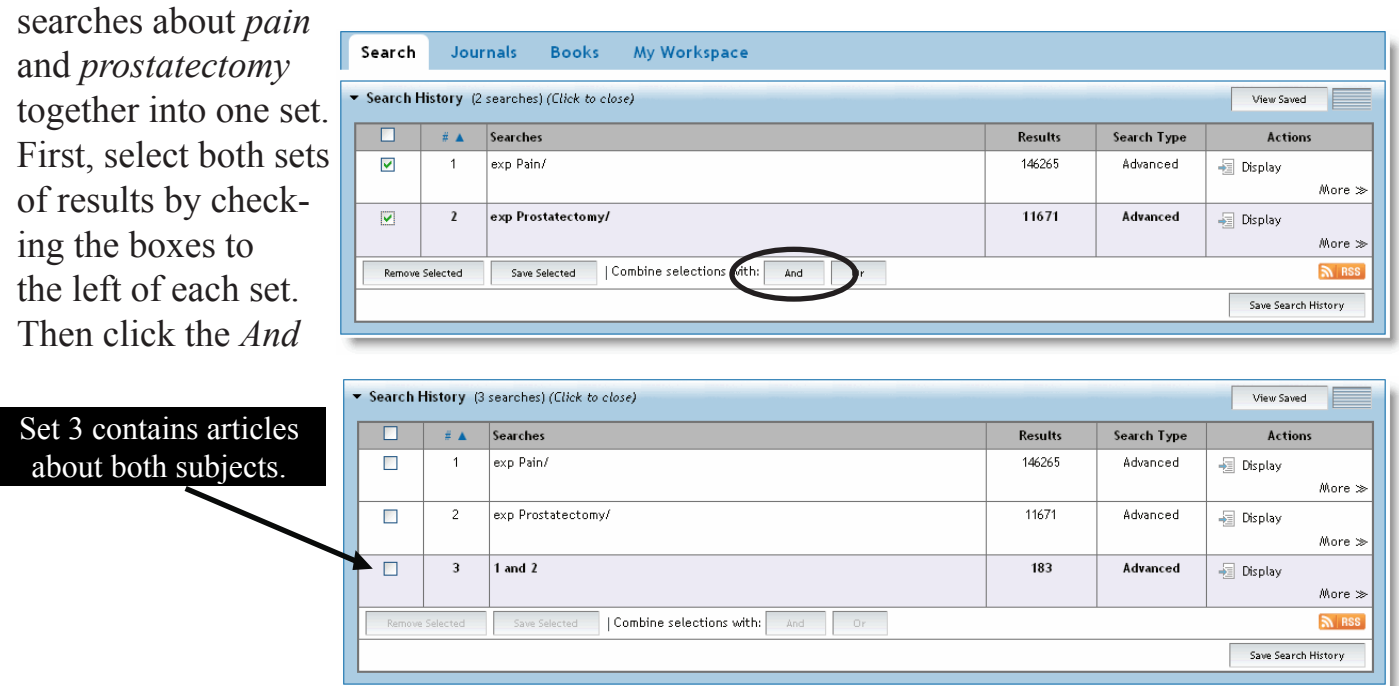

The third line represents the articles about both of the subjects: pain and prostatectomy. Automatically, OvidSP displays the first 10 search results. To display all the articles contained in the third set, click *Display* at the right.

### **Limits**

Limits help to narrow your search. A limit assigns a specific parameter to your search such as patient gender or age, publication year, type of article (review, clinical trial, etc.) and

 $\text{Limit A Search} \qquad % \begin{minipage}[b]{0.9\linewidth} \centering \centerline{\includegraphics[width=0.9\linewidth]{images/Translattice} \centerline{\includegraphics[width=0.9\linewidth]{images/Translattice} \centerline{\includegraphics[width=0.9\linewidth]{images/Translattice} \centerline{\includegraphics[width=0.9\linewidth]{images/Translattice} \centerline{\includegraphics[width=0.9\linewidth]{images/Translattice} \centerline{\includegraphics[width=0.9\linewidth]{images/Translattice} \centerline{\includegraphics[width=0.9\linewidth]{images/Translattice} \centerline{\includegraphics[width=0.9\linewidth]{images/Translattice} \centerline{\includegraphics[width=0.9\linewidth]{images/Translattice} \center$ 

from 4 keep 1-3 from 5 keep 1-3 from 6 keep 1-3 from 7 keep 1-3

 $\begin{tabular}{ll} \hline \textbf{II} & \textbf{m} \texttt{English Language} \\ \hline \textbf{II} & \textbf{m} \texttt{Male} \\ \hline \textbf{II} & \textbf{m} \texttt{Odd Full} \texttt{Text} \texttt{Wallable} \\ \hline \textbf{III} & \textbf{m} \texttt{Bend} & \hline \texttt{AddFile} \\ \hline \end{tabular}$ 

many more. To use the Limit feature, at least one set must be in your search history. The green box below shows the most frequently used Limits available in the OvidSP  $\frac{\frac{1}{n} \sum_{i=1}^{n} \frac{1}{n} \sum_{i=1}^{n} \frac{1}{n} \sum_{i=1}^{n} \frac{1}{n} \sum_{i=1}^{n} \frac{1}{n} \sum_{i=1}^{n} \frac{1}{n} \sum_{i=1}^{n} \frac{1}{n} \sum_{i=1}^{n} \frac{1}{n} \sum_{i=1}^{n} \frac{1}{n} \sum_{i=1}^{n} \frac{1}{n} \sum_{i=1}^{n} \frac{1$ databases.

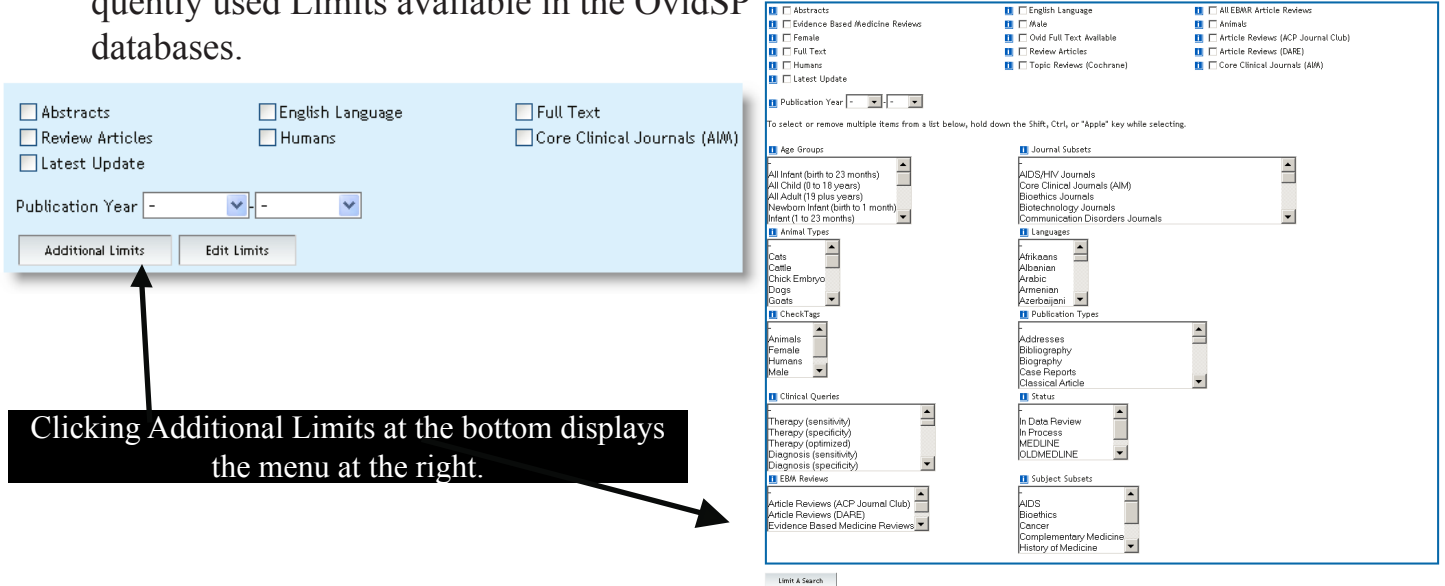

### Results

A typical citation looks like this:

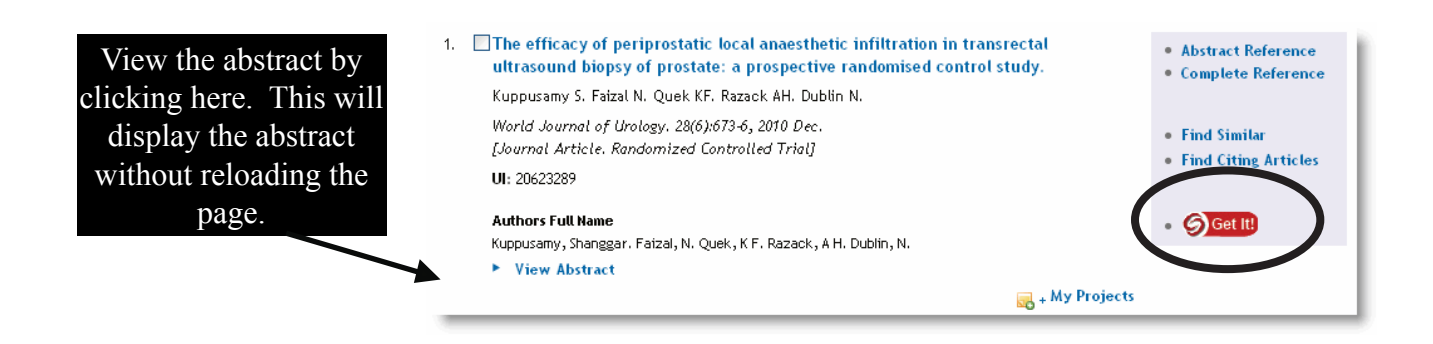

To access the full text of an article, click the link that says *GetIt!*. If the Library has an active subscription to the journal, there will be a full text link at the top of the box. Additionally, more information about the article can be found by clicking *Complete Reference*. Useful areas of the *Complete Reference* are shown below.

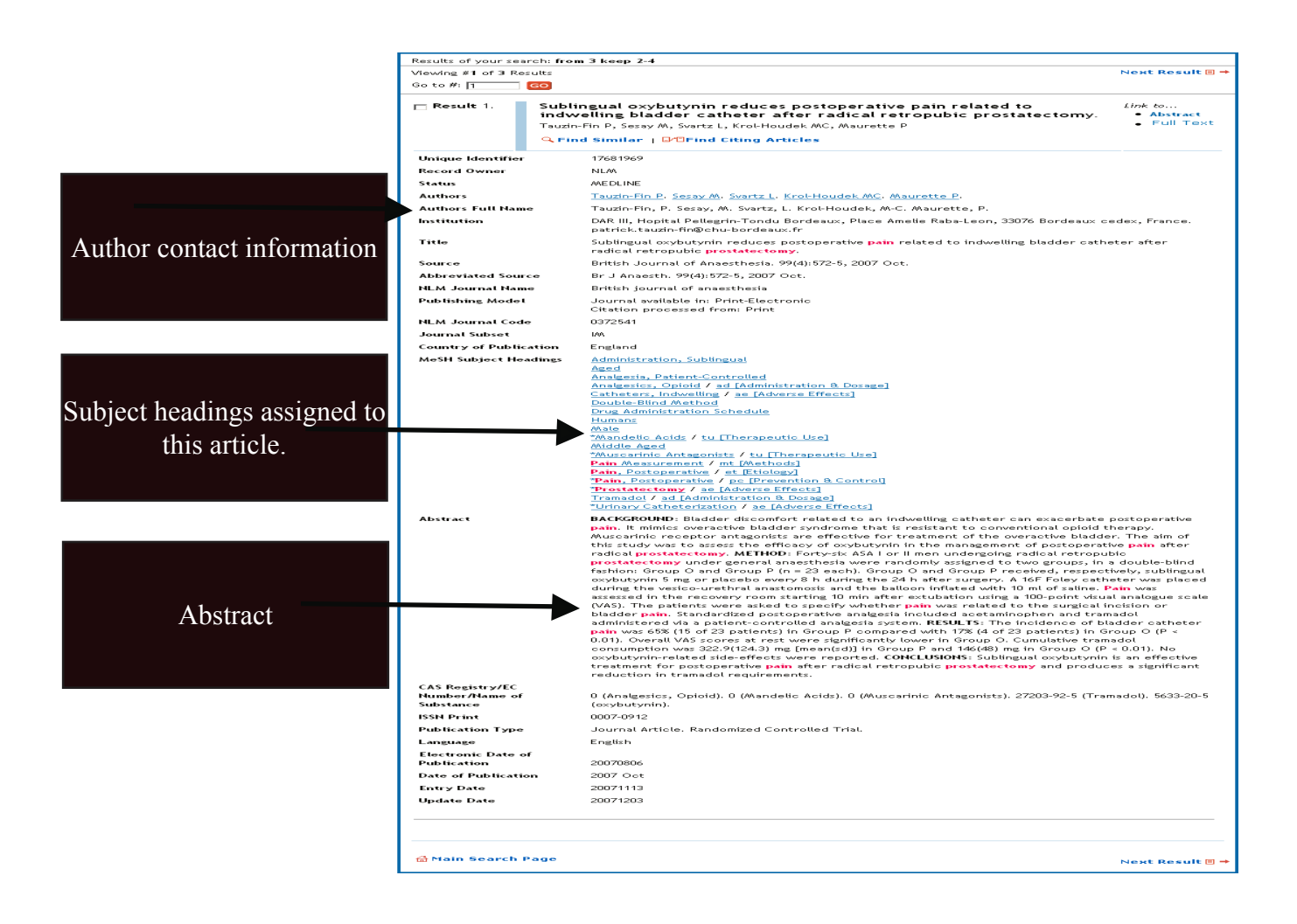

### Creating a List

When reviewing a set of results, each has a small box located to the left. To create a list of results from your search, check the box next to each citation. Click *Keep Selected* to add the items to your search history.

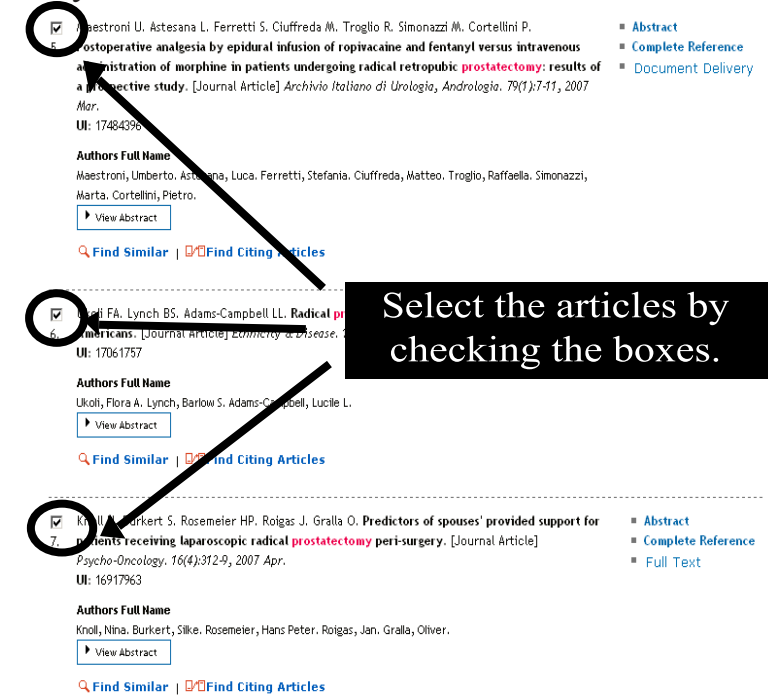

Once created, the list can be printed, emailed, or exported. This list can also be used with a bibliographic management product, such as RefWorks or EndNote.

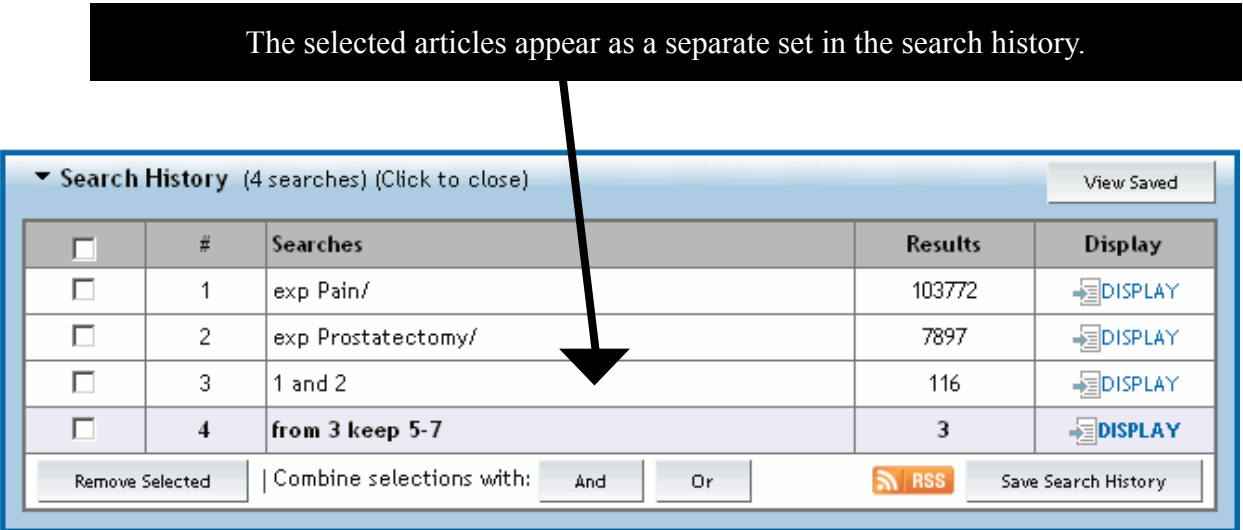

### Using your Results

Once you have gathered your citations in OvidSP, you are able to print, email, and export citations. Users also have the option to add their results to My Projects. My Projects is useful to store groups of citations, searches, full text, and some graphics. 50 MB of storage is provided for each account.

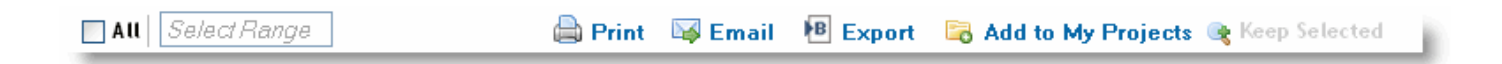

The reference librarians are available to answer any additional questions you may have about the OvidSP database. Please contact the Library at 312-942-5950 or lib\_ref@rush.edu.